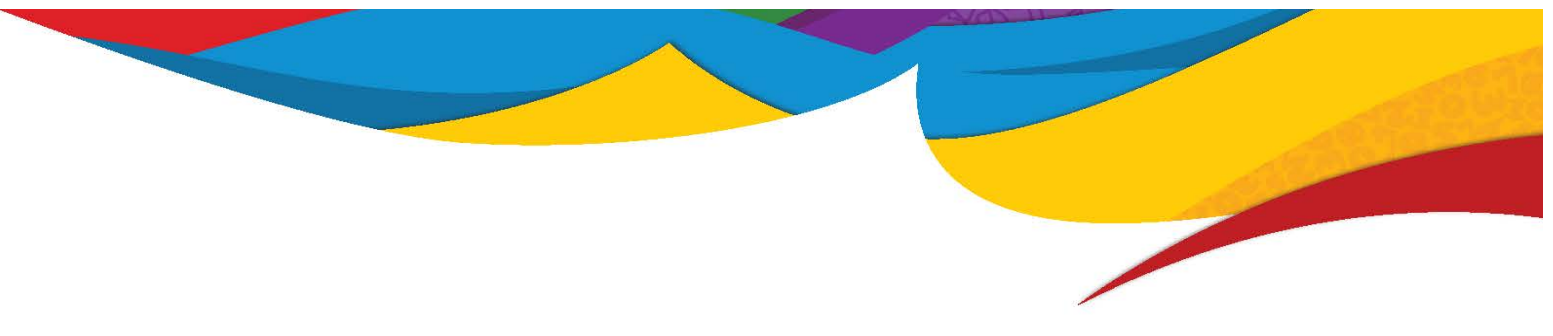

## **ORIGO Slate** *Flare* **Troubleshooting Guide**

Some users have experienced an issue loading *Flare* as evidenced by a progress bar hanging at 100% or by the appearance of a blank screen. You can try to solve the problem by following the troubleshooting tips for your browser (**Safari**, **Firefox**, or **Chrome**).

## **Safari**

Adobe Flash Player might have been disabled in your browser. You can re-enable it as follows:

- 1. In the Safari browser, click on Safari at the top left, and then click Preferences.
- 2. Click the Security icon, and then click Plug-in Settings.
- 3. Make sure the Adobe Flash Player checkbox is ticked and the "When Visiting Other Websites" option is set to On.
- 4. Click Done to save.
- 5. Restart Safari and go back to Slate to access *Flare* again.

## **Firefox**

If Firefox has not been restarted in some time, automatic updates may not have been installed. Restart Firefox and then go back to Slate to access *Flare* again.

Flash plug-in for Firefox may be outdated. To update it, follow the instructions below:

- 1. In the Firefox browser, go to Mozilla Firefox's plug-ins checker at https://www.mozilla.org/en-US/plugincheck/
- 2. Look for Adobe Flash Player in the list. If it is available, click on the Update Now button.
- 3. A new window will open on the Adobe website. Click Install Now to download the new Flash player installer.
- 4. Once it has downloaded, follow the prompts to run the installer.
- 5. Restart Firefox and then go back to Slate to access *Flare* again. If *Flare* asks for you to activate Flash, activate it by selecting the option to Allow and Remember.

If your Flash plug-in for Firefox is up to date, make sure it has been activated as follows:

- 1. In the Firefox browser, click on the Menu button (which looks like three horizontal bars) on the top left. Then click Add-ons. On a Mac, the Menu button is under the Tools menu.
- 2. Under Plug-ins, next to Shockwave Flash, select Always Activate from the dropdown menu.
- 3. Restart Firefox and then go back to Slate to access *Flare* again.

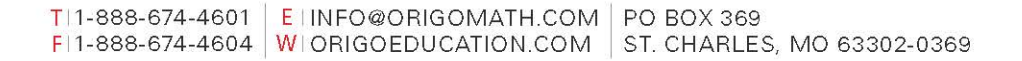

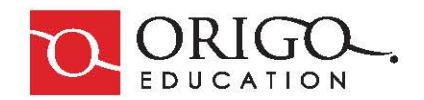

## **Chrome**

If Chrome has not been restarted in some time, automatic updates may not have been installed. Restart Chrome and then go back to Slate to access *Flare* again.

If Chrome shows a message that Adobe Flash Player is out of date, you will be given the option to update the plug-in or to continue running without updating.

- 1. If you choose Update Plug-in, follow the prompts on screen.
- 2. If you do not wish to update the plug-in, click Run This Time to allow *Flare* to run this time.

To update the Flash plug-in even if you are not prompted, follow the steps below:

- 3. In the Chrome browser, go to https://get.adobe.com/flashplayer/otherversions/
- 4. Select your operating system and version (select the option with FP for Opera and Chromium).
- 5. Click Download Now.
- 6. Once the installer has downloaded, follow the prompts to run it.
- 7. Restart Chrome and then go back to Slate to access *Flare* again.

Flash plug-in might have been disabled in your browser. If so, enable it by doing the following:

- 1. In the Chrome browser, click on the Menu icon (which looks like three dots) on the top right and then click Settings. On a Mac, click on Preferences under the Chrome menu, and then choose Settings.
- 2. At the bottom of the Settings box, click on Show advanced settings...
- 3. Under Privacy, click on Content settings.
- 4. In the pop-up, scroll down to Flash and select the option to Allow sites to run Flash.
- 5. Click on Manage exceptions...
- 6. In the exceptions list, find any addresses containing **origoslate** and select Allow. Then click Done.
- 7. Restart Chrome and then go back to Slate to access *Flare* again.

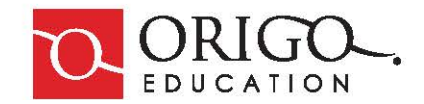